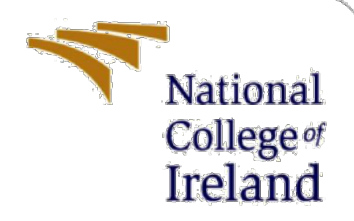

# Configuration Manual

MSc Internship MSc. Cybersecurity (Evening)

> Raymond O'Brien Student ID: 17110971

School of Computing National College of Ireland

Supervisor: Ross Spelman

#### **National College of Ireland**

#### **MSc Project Submission Sheet**

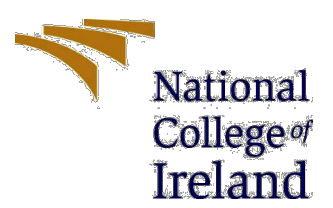

#### **School of Computing**

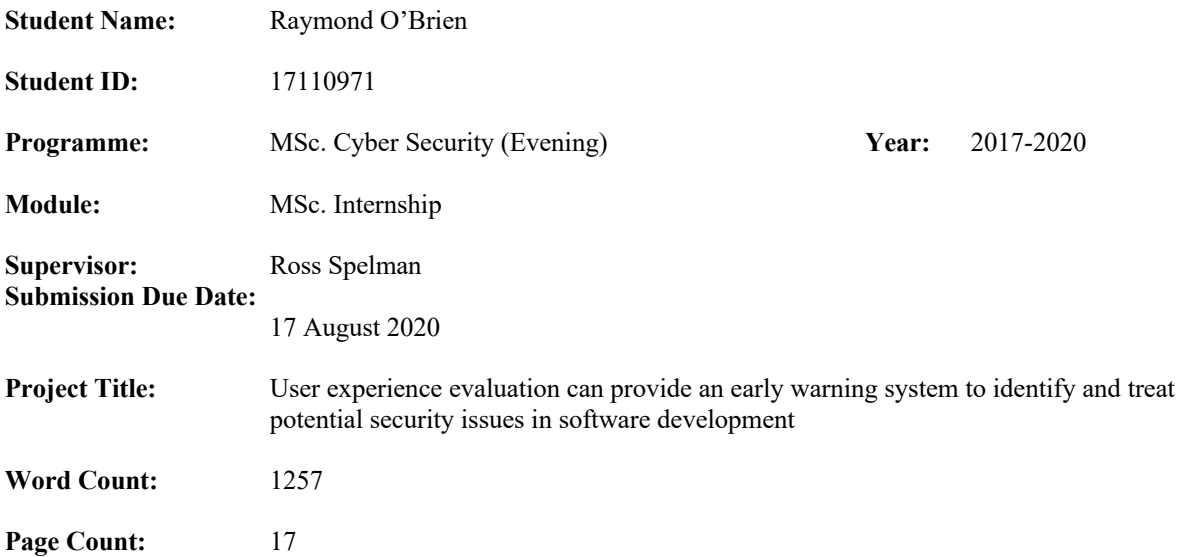

I hereby certify that the information contained in this (my submission) is information pertaining to research I conducted for this project. All information other than my own contribution will be fully referenced and listed in the relevant bibliography section at the rear of the project.

ALL internet material must be referenced in the bibliography section. Students are required to use the Referencing Standard specified in the report template. To use other author's written or electronic work is illegal (plagiarism) and may result in disciplinary action.

**Signature:**

Raymond O'Brien

**Date:** 14 August 2020

#### **PLEASE READ THE FOLLOWING INSTRUCTIONS AND CHECKLIST**

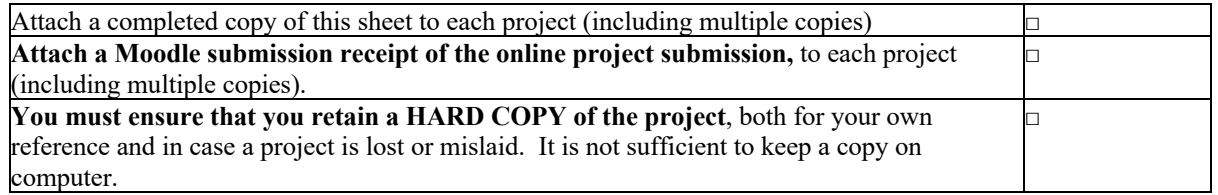

Assignments that are submitted to the Programme Coordinator Office must be placed into the assignment box located outside the office.

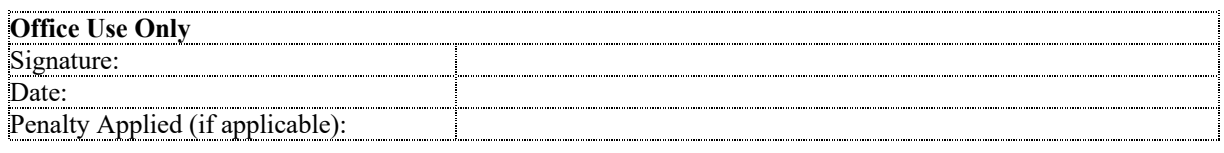

# Configuration Manual

Raymond O'Brien Student ID: 17110971

### **1 Introduction**

This configuration manual outlines the steps performed outlined in the methodology and implementation sections of the research report. It will briefly introduce each activity, the application or method utilised and the basic steps to follow. Appendix A holds a directory listing of the research files including the prototype, data collected and the models used to analyse the information.

# **2 Configuration**

### **2.1 Setting up the form**

The initial survey was built using Microsoft Forms<sup>1</sup>, an application available in Office 365 from Microsoft.

- 1. Login to portal.office.com
- 2. Select "Forms" as shown in figure 1

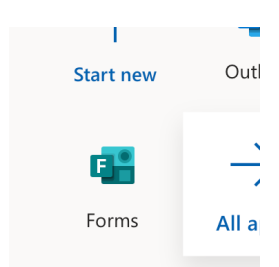

**Figure 1: Forms App icon**

3. Create "New Form" as shown in figure 2

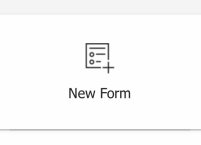

**Figure 2:Create "New Form"**

<sup>1</sup> https://forms.office.com

4. Give the form a logical Name as shown in figure 3, e.g. Public User Survey; and a description<sup>2</sup> of the survey's research goal(s)

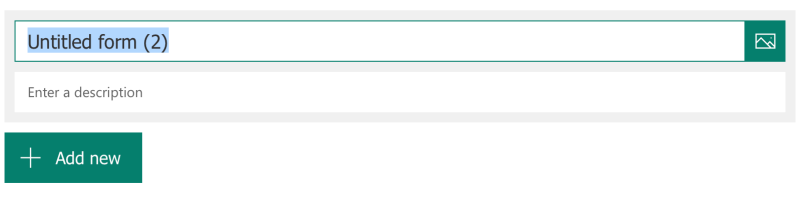

**Figure 3: Form name**

- 5. Click "Add new" to add questions for participants to answer
- 6. Choose the type of question you want to ask as shown in figure 4

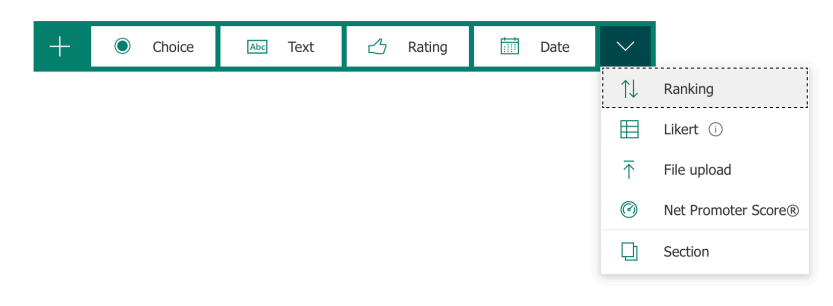

**Figure 4: Questions formats available**

7. Configure question appropriately as shown in figure 5

|    |                                           |          |          |          | $\Box$   | 面<br>个     | N.          |
|----|-------------------------------------------|----------|----------|----------|----------|------------|-------------|
| 1. | Question                                  |          |          |          |          |            | $\boxtimes$ |
|    |                                           | Option 1 | Option 2 | Option 3 | Option 4 | Option 5   | $\pm$       |
|    | Statement 1                               | n        |          | $\circ$  | n        |            |             |
|    | Statement 2                               | n        | $\circ$  | $\circ$  | $\circ$  | $\bigcirc$ |             |
|    | Add statement<br>$\overline{\phantom{0}}$ |          |          |          |          |            |             |
|    |                                           |          |          |          |          | Required   | $\cdots$    |
|    | <b>The South Andrews</b>                  |          |          |          |          |            |             |

**Figure 5: Likert question format**

<sup>&</sup>lt;sup>2</sup> Use the description field to provide a disclaimer to the participant explaining the ethical approach and address any privacy issues if required

8. Configure settings as required – As shown in figure 6, to make the survey publicly accessible ensure you enable the option "Anyone with the link can respond"

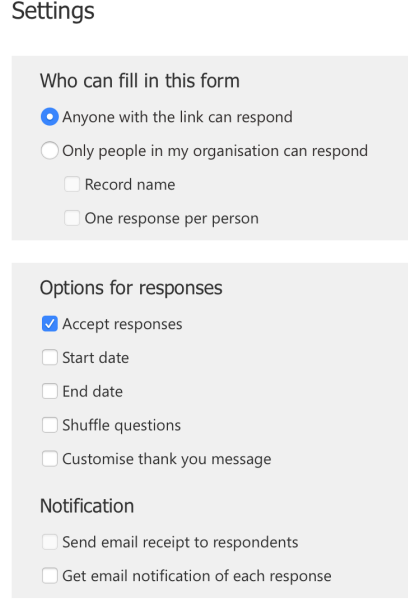

#### **Figure 6: Form setup and security options**

9. To download the responses, choose the "Responses" Tab as shown in figure 7

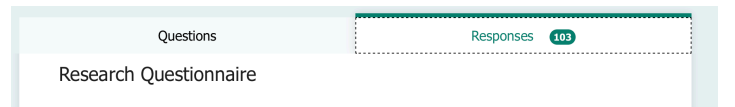

**Figure 7: Responses tab**

10. Choose "Open in Excel" using the button in figure 8

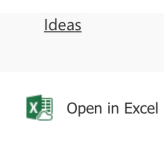

**Figure 8: Open in Excel**

11. Share the form using a Link/URL shown in figure 9.

### Send and collect responses

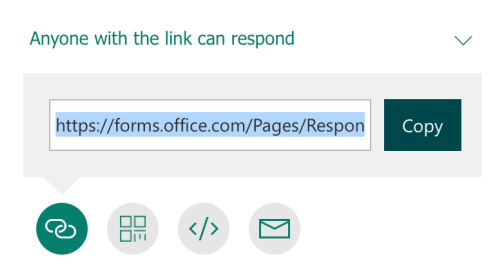

**Figure 9: Form/ survey URL**

### **2.2 Configuring AmazonMTurk3**

- 1. Go got https://requester.mturk.com/
- 2. Create a Requester account as shown in figure 10

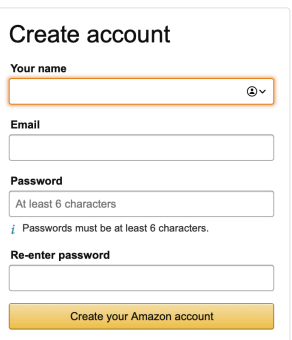

**Figure 10: AmazonMTurk requester signup**

- 3. Login
- 4. Create a new project shown in figure 11

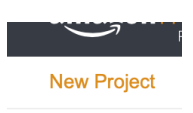

**Figure 11: New Project**

<sup>3</sup> https://requester.mturk.com/

5. Choose "Survey Link" and input the URL you generated in Microsoft Forms as shown in figure 12.

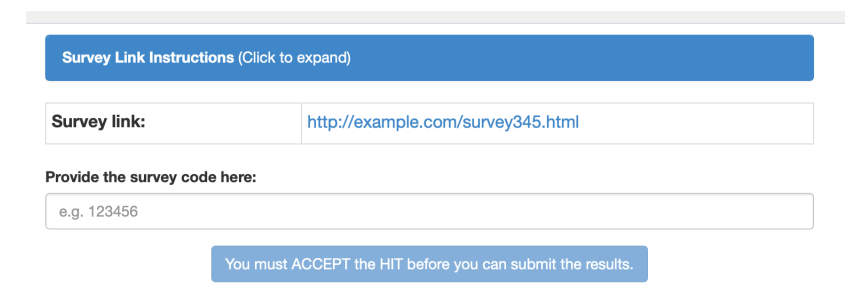

### **Figure 12: Form Setup - instructions**

6. Configure the Project settings as shown in figure 13

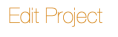

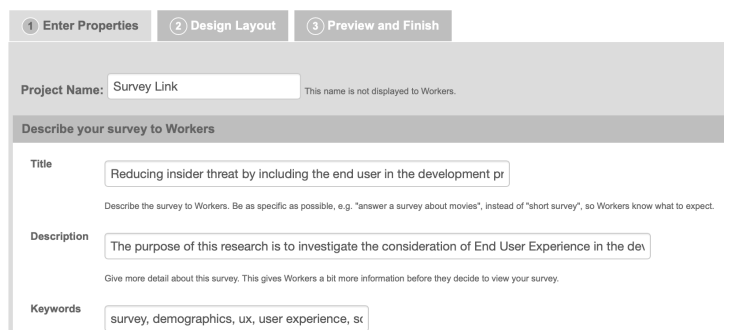

**Figure 13: Project properties**

7. Design the layout using the layout tab in figure 14

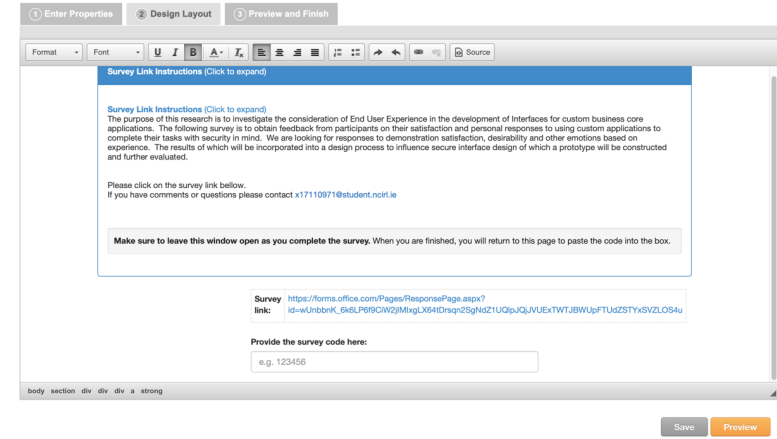

**Figure 14: Design tab**

- 8. Press Preview
- 9. Press Finish to save and publish to the market place

# **3 Building the methodology process diagram**

### **3.1 Microsoft Visio**

Microsoft Visio<sup>4</sup> was used to create the process flow shown in figure 15. Any graphical editor could be used. Microsoft Visio is a paid for application from Microsoft. It is only available for Windows based systems.

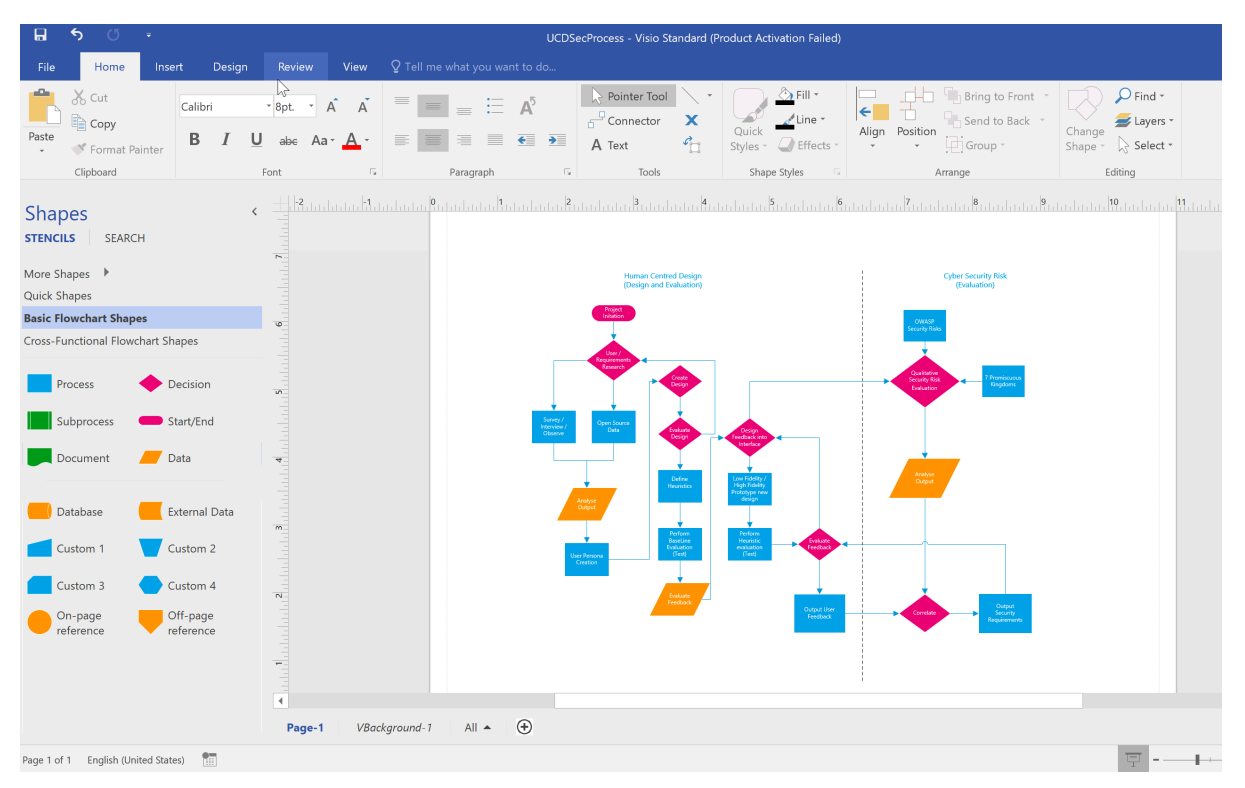

**Figure 15: Microsoft Visio Interface**

<sup>4</sup> https://www.microsoft.com/en-ie/microsoft-365/visio/flowchart-software

# **4 Configuring Adobe XD**

### **4.1 Creating the Prototype**

Adobe  $XD^5$  a vector-based user experience prototype design tool for web apps and mobile applications available for both Mac OS X and Windows. The files can be found in the directory /ICT Solution\_Evaluation/XD-Prototype/ and are arranged in folders for each iteration.

1. Create a new project document<sup>6</sup> based on your application design as shown in figure 16

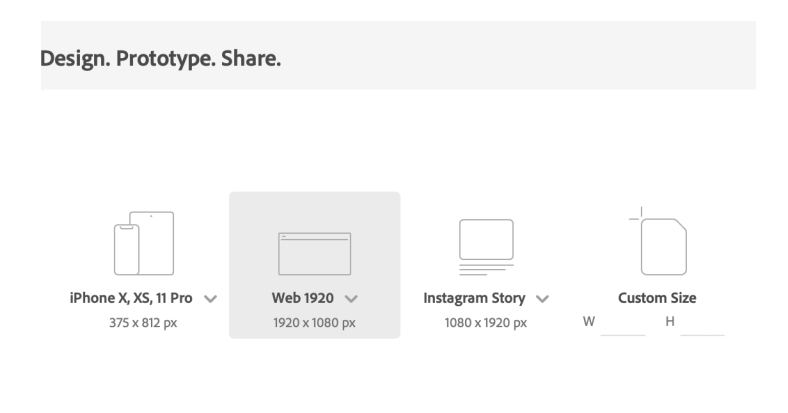

### **Figure 16: XD new document**

2. Use the available tools to build your design as shown in the example in figure 17

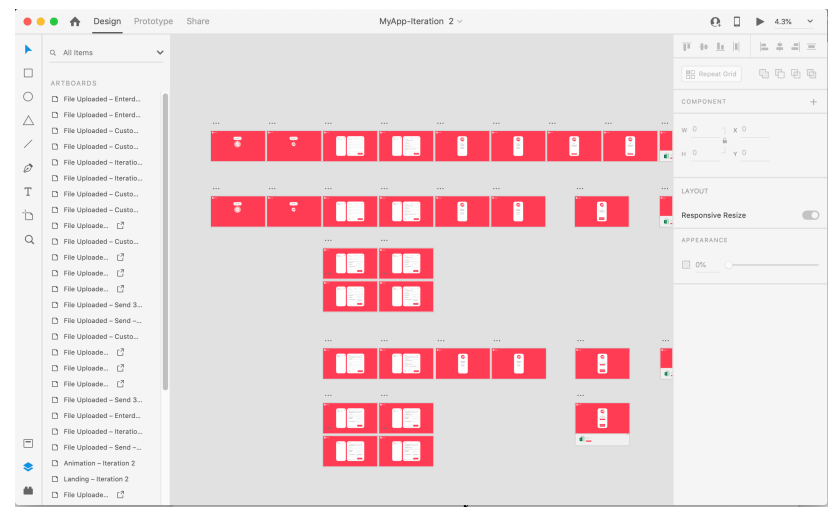

### **Figure 17: Document layout**

3. Using the Prototype tools design the interactions as shown in figure 18

<sup>5</sup> https://www.adobe.com/ie/products/xd.html

<sup>&</sup>lt;sup>6</sup> For this project Web1920 was chosen.

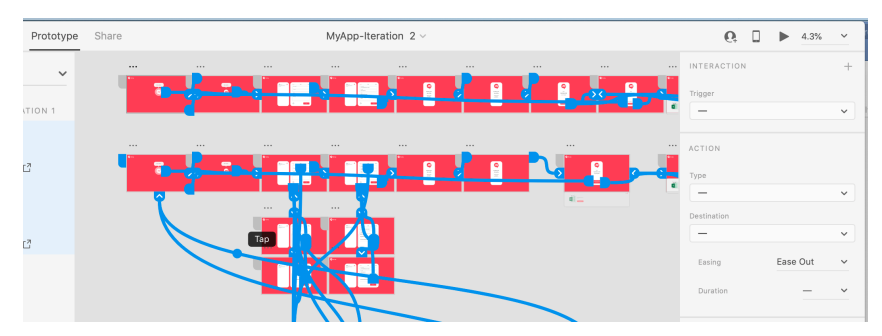

**Figure 18: Example prototype interactions and journey**

4. Use the "Play" transport button to launch the interactive preview/walkthrough of the prototype as shown in figure 19

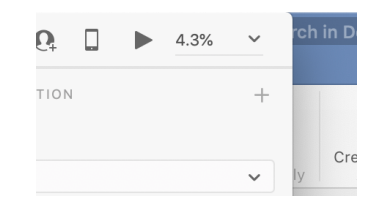

**Figure 19: Preview the prototype**

5. The interactive preview/walkthrough of the prototype will launch in a new window similar to figure 20.

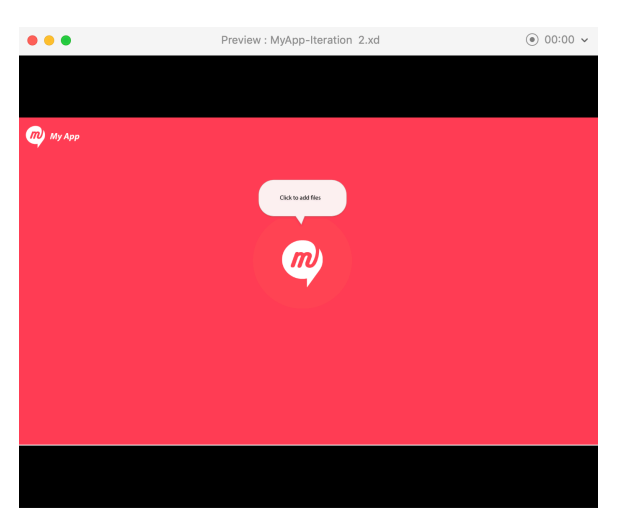

**Figure 20: Prototype interaction screen**

6. Use the Share tab to publish the prototype and share to the user testing participants as shown in figure 21.

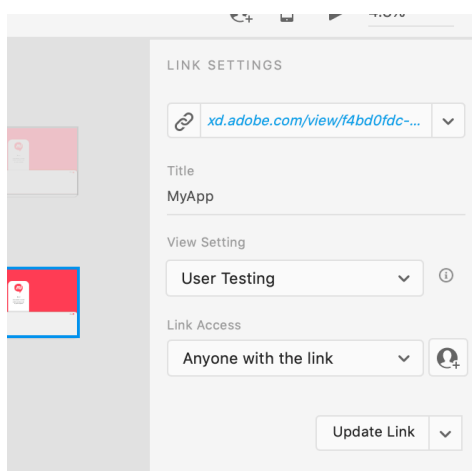

**Figure 21:Share the project with others**

7. Figure 22 shows 5 modes to choose from

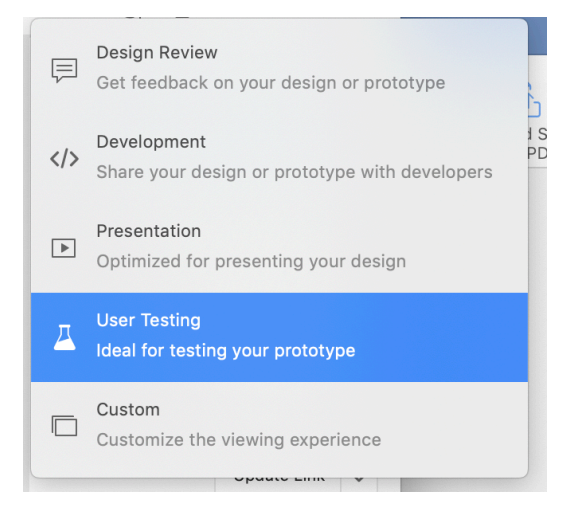

**Figure 22: sharing options**

- 8. For User Testing choose "User Testing as shown in figure 22
- 9. Launch the URL by clicking on it. It will open in your default web browser similar to that in figure 23

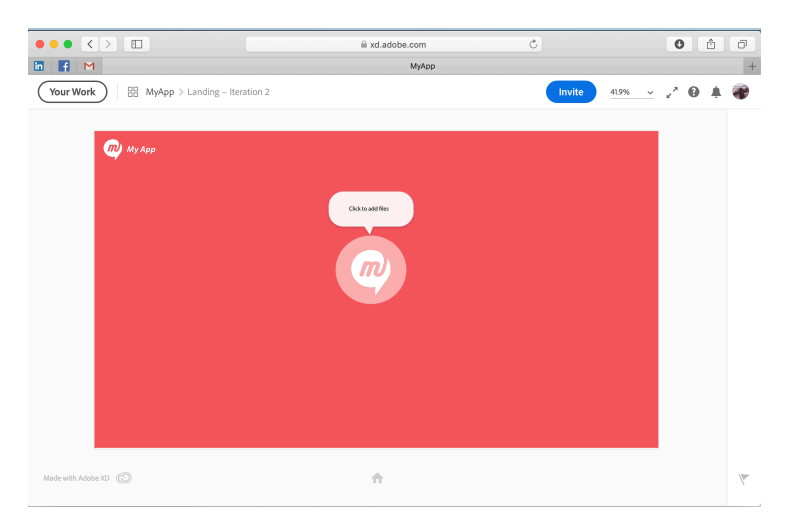

**Figure 23: project web view**

10. For handover to development choose "Development" and you will be presented with the following web view and tools as shown in figure 24

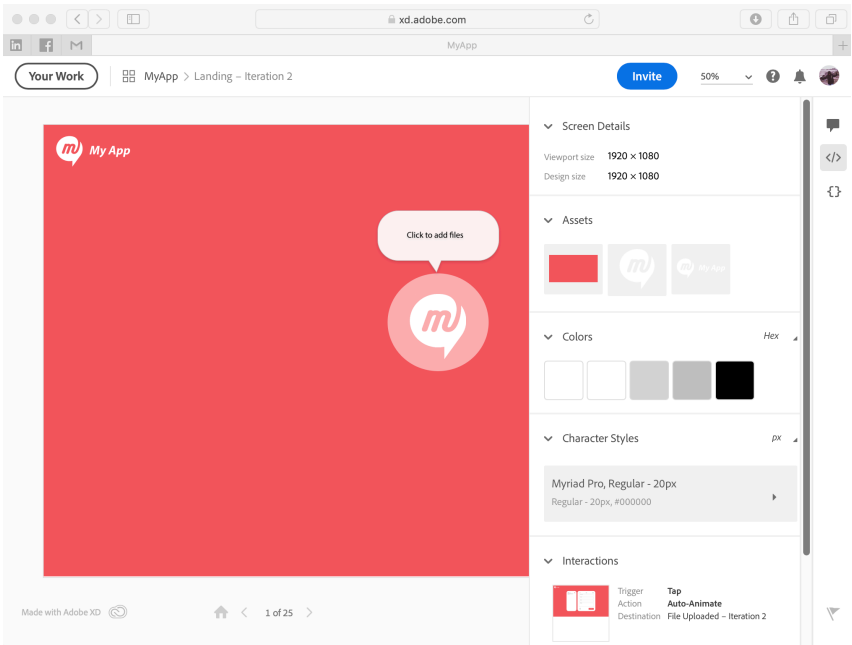

**Figure 24: Developer web view**

11. Developer mode allows for sharing of design of style information. It also allows for communication of notes and memo's between stakeholders as shown in figure 25

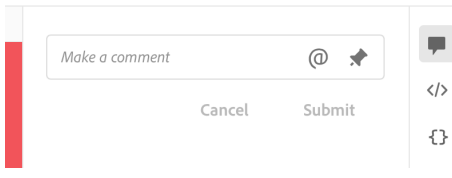

**Figure 25: Add comments for developers**

### **4.2 Exporting for development**

1. A plugin was installed to export the prototypes HTML and CSS. This plugin is called Anima. This can be seen in figure 26

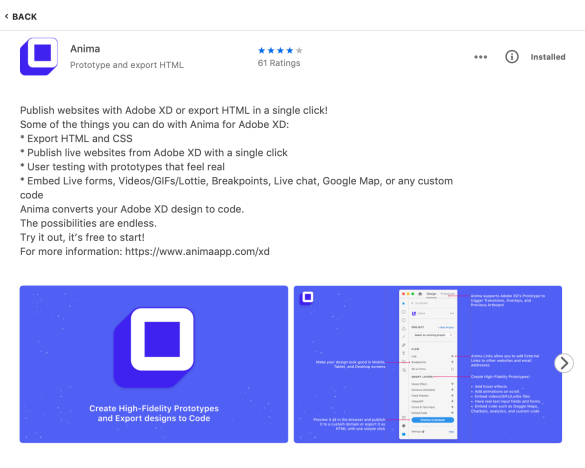

**Figure 26: Anima web export plugin**

2. Install by searching using the Browser plugins feature as shown in figure 27

| Do more with XD. |  |        |  |  |  |  |  |  |  |  |
|------------------|--|--------|--|--|--|--|--|--|--|--|
| Discover Browse  |  | Manage |  |  |  |  |  |  |  |  |
|                  |  |        |  |  |  |  |  |  |  |  |
| Q Search Plugins |  |        |  |  |  |  |  |  |  |  |

**Figure 27: Browser for XD plugins**

3. Create a new plugin project – shown in figure 28

|           |                  | Design Prototype |
|-----------|------------------|------------------|
| < PLUGINS |                  |                  |
| Anima     |                  |                  |
| PROJECT   |                  | + New Project    |
|           | Personal / MyApp |                  |

**Figure 28: Create Anima project**

4. Export Code to share with developers<sup>7</sup>

<sup>&</sup>lt;sup>7</sup> Adobe XD is only for prototype design. Its purpose is not to build production ready systems. This is also true for the code exported using the Anima plugin. The code exported is for demonstration and review purposes only.

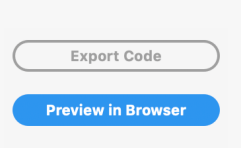

### **Figure 29: Export Code (HTML/CSS)**

5. This will export a zip file as shown in figure 30 below

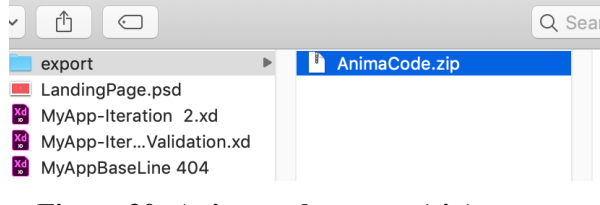

**Figure 30: Anima code export (zip)**

6. This can now be shared with developers for implementation.8

# **5 Tools to collect and analyse the data**

### **5.1 Public Survey**

The public survey data was quickly summarised and analysed using R-Studio using a comma separated value format version of the dataset.

- 1. Create a new script
- 2. Import your dataset $9$
- 3. Script configured
	- a. Establish the working directory using  $wd <$  getwd()
	- b. Setup the working directory using setwd(wd)
	- c. Load the dataset using read.csv("name of csv file") as shown in figure 31

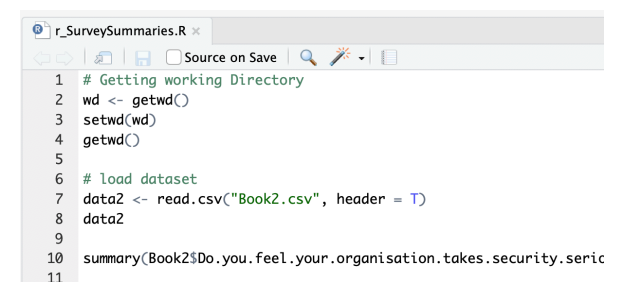

#### **Figure 31: R-studio script view**

4. Basic functions were used to summarise and plot the data for quick visual analysis as shown in figure 32

<sup>&</sup>lt;sup>8</sup> Files are located in the directory /ICT Solution\_Evaluation/XD-Prototype/export/

<sup>&</sup>lt;sup>9</sup> Files are located in the directory /ICT Solution Evaluation/Data Evaluation/Survey/

summary(Book2\$Do.you.use.other.applications.or.service bridge.gap <- table(data2\$Do.you.use.other.application barplot(bridge.gap)

#### **Figure 32: Sample commands in R-Studio**

5. Summary() create a basic "summary of the column's data as shown in figure 33

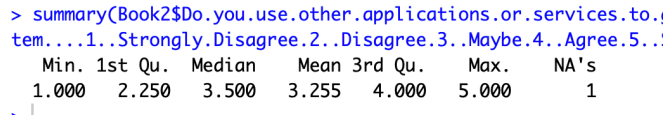

#### **Figure 33: Summary output of Likert question**

- 6. The next step is to create table of the data in the column e.g. bridge.gap <- table(data\$...)
- 7. Using the command barplot(bridge.gap) we plot the data in a bar graph as shown in figure 34. This allows for quick analysis.

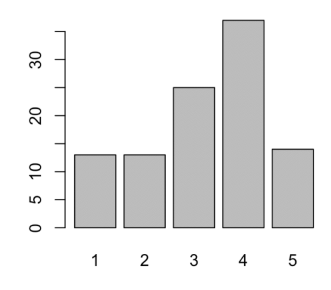

**Figure 34: Bar plot output**

The data was also viewed in excel<sup>10</sup> which was used to create a more visually appealing graph as shown in figure 35.

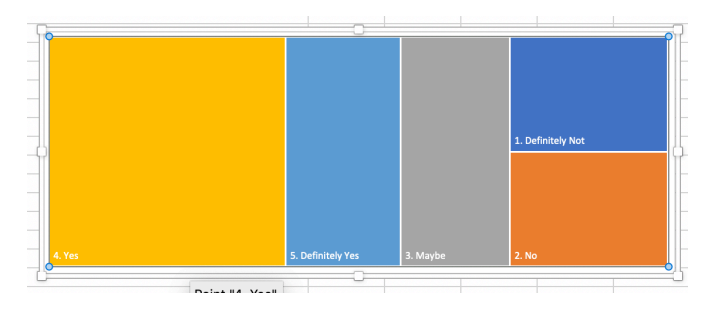

**Figure 35: Graph output in Excel**

### **5.2 Heuristic Evaluation**

Microsoft Excel<sup>11</sup> is used to analyse and manipulate the data collected<sup>12</sup> from the heuristic evaluation. Excel is a spread sheet application supplied as part of Microsoft Office 365. Figure 36 shows the data collected from the heuristic evaluation.

<sup>&</sup>lt;sup>10</sup> Files are located in the directory /ICT Solution Evaluation/Data Evaluation/Survey/

|                |       | ⋒                        | я<br>$\leftrightarrow$ $\sim$          | েচ                                                |                        |                                                             |                      |                      |                                                    |                                 |                         |                 | Interface Usability Heuristic Evaluation Form(1-17) Test1 3 |                                                                                                    |                |                                                 |     |                  | $Q \times$ Searc |  |
|----------------|-------|--------------------------|----------------------------------------|---------------------------------------------------|------------------------|-------------------------------------------------------------|----------------------|----------------------|----------------------------------------------------|---------------------------------|-------------------------|-----------------|-------------------------------------------------------------|----------------------------------------------------------------------------------------------------|----------------|-------------------------------------------------|-----|------------------|------------------|--|
|                | Hom   | <b>Insert</b>            | <b>Draw</b>                            | <b>Page Layout</b>                                |                        | <b>Formulas</b>                                             | Data                 | <b>Review</b>        | View                                               | Acrobat                         | <b>Table</b>            |                 |                                                             |                                                                                                    |                |                                                 |     |                  |                  |  |
|                | Paste | ٠                        | Calibri (Body) v<br>B                  | 11                                                | $A - A$<br>$\tau$<br>ு | $\equiv$<br>$A \cdot$                                       | $=$<br>$=$<br>Ξ<br>三 | $89 - 7$<br>¢Ξ<br>◆三 |                                                    | □ Wrap Text ▼<br>Merge & Centre |                         | General<br>- پي | $^{00}_{-0}$<br>%<br>.00.                                   | Conditional<br>Forma<br>Formatting as Table                                                                                                    | Cell<br>Styles | *** Insert *<br><b>MIX</b> Delete v<br>Format v | 등 - | Sort &<br>Filter | Find &<br>Select |  |
| N <sub>2</sub> |       | $\overline{\phantom{a}}$ | Ťx                                     |                                                   |                        |                                                             |                      |                      |                                                    |                                 |                         |                 |                                                             | The home page is very minimalistic. It does not explain the purpose of the application. Only a logo, small mobile menu and a drop zone for files. No explanation of the service. Feel unsure of how                                                                                                    |                |                                                 |     |                  |                  |  |
|                |       | <b>If V</b> Start time   |                                        | Completion tir <sub>o</sub> Participant user numb |                        | Tad Rsue:                                                   |                      |                      | Coded Issue                                        |                                 | Severity Rati Heuristic |                 | M                                                           | <b>Description</b>                                                                                                    |                |                                                 |     |                  |                  |  |
| $\mathbf{z}$   |       |                          | 8/5/20 14:43:50 8/5/20 14:47:12 User 1 |                                                   |                        | Home page does not state purpose of<br>application          |                      |                      | Uncertainty about purpose                          |                                 |                         |                 | Visibility of System Status                                 | The home page is very minimalistic. It does not explain the purpose of the application. Only a logo, small mobile menu<br>and a drop zone for files. No explanation of the service. Feel unsure of how safe it is to use and I might do something<br>wrong. If there was a short description available on the screen to inform my decision to use or not.       |                |                                                 |     |                  |                  |  |
| $\overline{3}$ |       |                          | 8/5/20 14:49:24 8/5/20 14:57:29 User 1 |                                                   | $\overline{ }$         | Unclear language used                                       |                      |                      | Language                                           |                                 |                         |                 | Visibility of System Status                                 | It is not clear if the file has been sent as an attachment or if the file is stored on the application server. It is only after<br>you send the file that you are told "your transfer is created and has just been sent to your recipients". Does this mean<br>the file was sent safely?                                                                        |                |                                                 |     |                  |                  |  |
|                |       |                          | 8/5/20 15:01:30 8/5/20 15:05:18 User 1 |                                                   |                        | No button to return to home screen after<br>completing task |                      |                      | Poor Repeatability                                 |                                 | $\overline{2}$          |                 | User control and freedom                                    | After completing the task of sending a file to a recipient there is no clear option to repeat the process. I have to click on<br>an arrow to get a menu which offers me to "start a new transfer". Not very obvious.                                                                                                    |                |                                                 |     |                  |                  |  |
|                |       |                          | 8/5/20 16:17:28 8/5/20 16:19:23 User 1 |                                                   |                        | Error when creating custom link with special<br>characters  |                      |                      | No Error Handling when using<br>Special characters |                                 |                         |                 | Help users recognize, diagnose,<br>and recover from errors  | The application appeared to be processing however stops at "Creating your transfer" + "about a few seconds". The<br>application appears to be having trouble finishing the task but has not produced any error My only option is to cancel.<br>user-is-silly?id= <script>alert("hello")</script>                                                                |                |                                                 |     |                  |                  |  |
|                |       |                          | 8/5/20 16:20:21 8/5/20 16:21:11 user 1 |                                                   |                        | Error when creating custom link with special<br>characters  |                      |                      | No Error Handling when using<br>Special characters |                                 |                         |                 | Visibility of System Status                                 | The application appeared to be processing however stops at "Creating your transfer" + "about a few seconds". The<br>application appears to be having trouble finishing the task but has not produced any error My only option is to cancel.<br>It is not clear if the application has failed or not.<br>code: user-is-silly?id= <script>alert("hello")</script> |                |                                                 |     |                  |                  |  |
|                |       |                          |                                        |                                                   |                        |                                                             |                      |                      |                                                    |                                 |                         |                 |                                                             | The application appeared to be processing however stops at "Creating your transfer" + "about a few seconds". The<br>application appears to be having trouble finishing the task but has not produced any error My only option is to cancel.                                                                                                    |                |                                                 |     |                  |                  |  |

**Figure 36: The dataset layout in excel - heuristic evaluation feedback**

The document is setup with 10 "sheets"

- 1. Raw data
- 2. Scenarios these are the document scenarios evaluated
- 3. Code this is the coded and cleaned dataset
- 4. Heuristic Risk- This is where graphs are built for reporting heuristic relationship with security risk as shown in figure 37

| <b>Row Labels</b>                                       | T Count of owasp risk |                  |                   |                                     |                 | Count of Risks found by Heuristic |                 |                |
|---------------------------------------------------------|-----------------------|------------------|-------------------|-------------------------------------|-----------------|-----------------------------------|-----------------|----------------|
| Aesthetic and minimalist design                         |                       | 12               |                   |                                     |                 |                                   |                 |                |
| Help users recognize, diagnose, and recover from errors |                       |                  |                   |                                     |                 |                                   |                 |                |
| <b>Preventing User Errors</b>                           | 11                    | 10 <sub>10</sub> |                   |                                     |                 |                                   |                 |                |
| <b>Wisibility of System Status</b>                      | R                     |                  |                   |                                     |                 |                                   |                 |                |
| Consistency and standards                               |                       |                  |                   |                                     |                 |                                   |                 |                |
| <b>Grand Total</b>                                      | 20                    |                  |                   |                                     |                 |                                   |                 |                |
|                                                         |                       |                  |                   |                                     |                 |                                   |                 |                |
|                                                         |                       |                  |                   |                                     |                 |                                   |                 |                |
|                                                         |                       |                  |                   |                                     |                 |                                   |                 |                |
|                                                         |                       |                  |                   |                                     |                 |                                   |                 | <b>m</b> Total |
|                                                         |                       | ٠                |                   |                                     |                 |                                   |                 |                |
|                                                         |                       |                  |                   |                                     |                 |                                   |                 |                |
|                                                         |                       | $\overline{z}$   |                   |                                     |                 |                                   |                 |                |
|                                                         |                       |                  |                   |                                     |                 |                                   |                 |                |
|                                                         |                       |                  |                   |                                     |                 |                                   |                 |                |
|                                                         |                       | $\circ$          |                   |                                     |                 |                                   |                 |                |
|                                                         |                       |                  | Aestheticand      | Help users recognize,               | Preventing User | Visibility of System              | Consistency and |                |
|                                                         |                       |                  | minima lot design | diamose, and recover<br>from errors | Errors          | <b>Status</b>                     | standards       |                |
|                                                         |                       |                  |                   |                                     |                 |                                   |                 |                |

**Figure 37: Count of risks found by heuristic**

5. User FeedBack Comparison – This hosts graphs depicting trends and compared between users for reporting as shown in figure 38

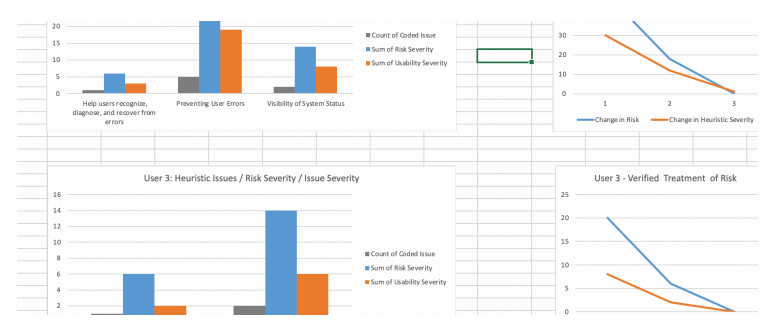

**Figure 38: Sample user feedback**

6. Residual Risk after Iterations – this hosts the graphs depicting a global picture of risk over time during the evaluation as shown in figure 39

<sup>11</sup> https://www.microsoft.com/en-ie/microsoft-365/excel

<sup>&</sup>lt;sup>12</sup> Files are located in the directory /ICT Solution Evaluation/Data Evaluation/Heuristic Evaluation/

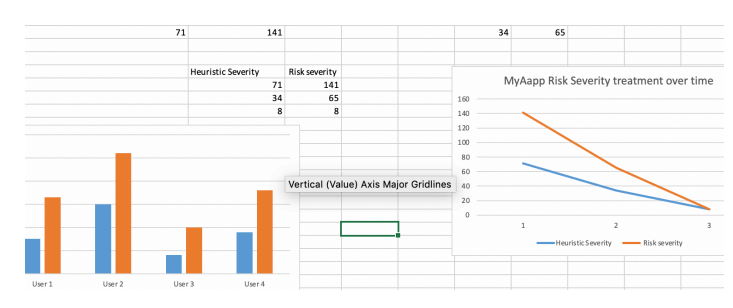

**Figure 39: Sample residual risk after iterations**

7. User 1: This is the breakdown of data for participant 1 requiring analysis/reporting

8. User 2: This is the breakdown of data for participant 2 requiring analysis/reporting

9. User 3: This is the breakdown of data for participant 3 requiring analysis/reporting

10. User 4: This is the breakdown of data for participant 4 requiring analysis/reporting

# **Appendix A**

Directory Listing --------------------------------

/

//Ethics/NCI Ethics Application Raymond O'Brien x17110971.docx //Ethics/Questionaire.txt //Configuration Manual/ //Configuration Manual/MSc CyberSecurity Raymond OBrien Internship Config Man.doc //ICT Solution\_Evaluation/ //ICT Solution\_Evaluation/Heuristic Mapping/ //ICT Solution\_Evaluation/Heuristic Mapping/HeuristicMapping.xlsx //ICT Solution\_Evaluation/Heuristic Mapping/UX7KowaspMappingChart.psd //ICT Solution\_Evaluation/Data Evaluation //ICT Solution\_Evaluation/Data Evaluation/.Rhistory //ICT Solution\_Evaluation/Data Evaluation/Heuristic Evaluation/ //ICT Solution\_Evaluation/Data Evaluation/Heuristic Evaluation/Interface Usability Heuristic Evaluation Form(1-17)Test1 3.xlsx //ICT Solution\_Evaluation/Data Evaluation/.RData //ICT Solution\_Evaluation/Data Evaluation/Survey //ICT Solution\_Evaluation/Data Evaluation/Survey/.Rhistory //ICT Solution\_Evaluation/Data Evaluation/Survey/Book2.csv //ICT Solution\_Evaluation/Data Evaluation/Survey/.RData //ICT Solution\_Evaluation/Data Evaluation/Survey/graphing for report.xlsx //ICT Solution\_Evaluation/Data Evaluation/Survey/r\_SurveySummaries 2.R //ICT Solution\_Evaluation/Personas/ //ICT Solution\_Evaluation/Personas/Ray\_Personsaa\_Page\_1.jpg //ICT Solution\_Evaluation/Personas/Ray\_Personsaa\_Page\_2.jpg //Ethics/ //ICT Solution\_Evaluation/XD-Prototype/ //ICT Solution\_Evaluation/XD-Prototype/Final Design - iteration 3 //ICT Solution\_Evaluation/XD-Prototype/Final Design - iteration 3/MyAppBaseLine Protect Data Everywhere.xd //ICT Solution\_Evaluation/XD-Prototype/Iteration 1 baseline/ //ICT Solution\_Evaluation/XD-Prototype/Iteration 1 baseline/MyAppBaseLine InformationDisclosure - link alraedy in use - password cleartext.xd //ICT Solution\_Evaluation/XD-Prototype/Iteration 1 baseline/MyAppBaseLine 404.xd //ICT Solution\_Evaluation/XD-Prototype/Iteration 2 Input Validation Example/ //ICT Solution\_Evaluation/XD-Prototype/Iteration 2 Input Validation Example/MyAppBaseLine XSS.xd //ICT Solution\_Evaluation/XD-Prototype/Iteration 2 Input Validation Example/MyApp-Iteration InputValidation.xd //ICT Solution\_Evaluation/XD-Prototype/zz/ //ICT Solution\_Evaluation/XD-Prototype/zz/MyApp-Iteration.xd //ICT Solution\_Evaluation/XD-Prototype/zz/EarlyPrototypes/ //ICT Solution\_Evaluation/XD-Prototype/zz/EarlyPrototypes/End of Day Application/ //ICT Solution\_Evaluation/XD-Prototype/zz/EarlyPrototypes/End of Day Application/EndofDaySample.psd //ICT Solution\_Evaluation/XD-Prototype/zz/EarlyPrototypes/End of Day Application/XD //ICT Solution\_Evaluation/XD-Prototype/zz/EarlyPrototypes/End of Day Application/XD/EndofDaySample.xd //ICT Solution\_Evaluation/XD-Prototype/zz/EarlyPrototypes/MobileApp/ //ICT Solution\_Evaluation/XD-Prototype/zz/EarlyPrototypes/MobileApp/A:B //ICT Solution\_Evaluation/XD-Prototype/zz/EarlyPrototypes/MobileApp/A:B/SecBankUI-1.psd //ICT Solution\_Evaluation/XD-Prototype/zz/EarlyPrototypes/MobileApp/A:B/SecBankUI-2TouchID.psd //ICT Solution\_Evaluation/XD-Prototype/zz/EarlyPrototypes/MobileApp/ArtBoard.psd //ICT Solution\_Evaluation/XD-Prototype/zz/EarlyPrototypes/MobileApp/ArtBoard.jpg //ICT Solution\_Evaluation/XD-Prototype/zz/EarlyPrototypes/MobileApp/XD/ //ICT Solution\_Evaluation/XD-Prototype/zz/EarlyPrototypes/MobileApp/XD/PhoneApp\_Prototype.xd //ICT Solution\_Evaluation/XD-Prototype/aseets/ //ICT Solution\_Evaluation/XD-Prototype/aseets/LandingPage.psd //ICT Solution\_Evaluation/XD-Prototype/export/ //ICT Solution\_Evaluation/XD-Prototype/export/HandoverToDev.zip //Report/

//Report/MSc MSc CyberSecurity Raymond OBrien Internship Report.docx //Report/ MSc MSc CyberSecurity Raymond OBrien Internship Report.pdf //viva / //viva /Viva\_RaymondOBrien.pptx //viva /Viva\_RaymondOBrien.mov